## GIMP 基本作業 トリミング

GIMP 画面に写真をドラッグ (D&D) して開くことができる。原画と同じ縦横比(アスペクト比)だと、次のように設定する。 ①矩形選択をクリック>②図のように値を固定(最上部のタイトルバーに表示されている)>③範囲指定>④画像>⑤選択範囲で切り抜き でトリミングできる。

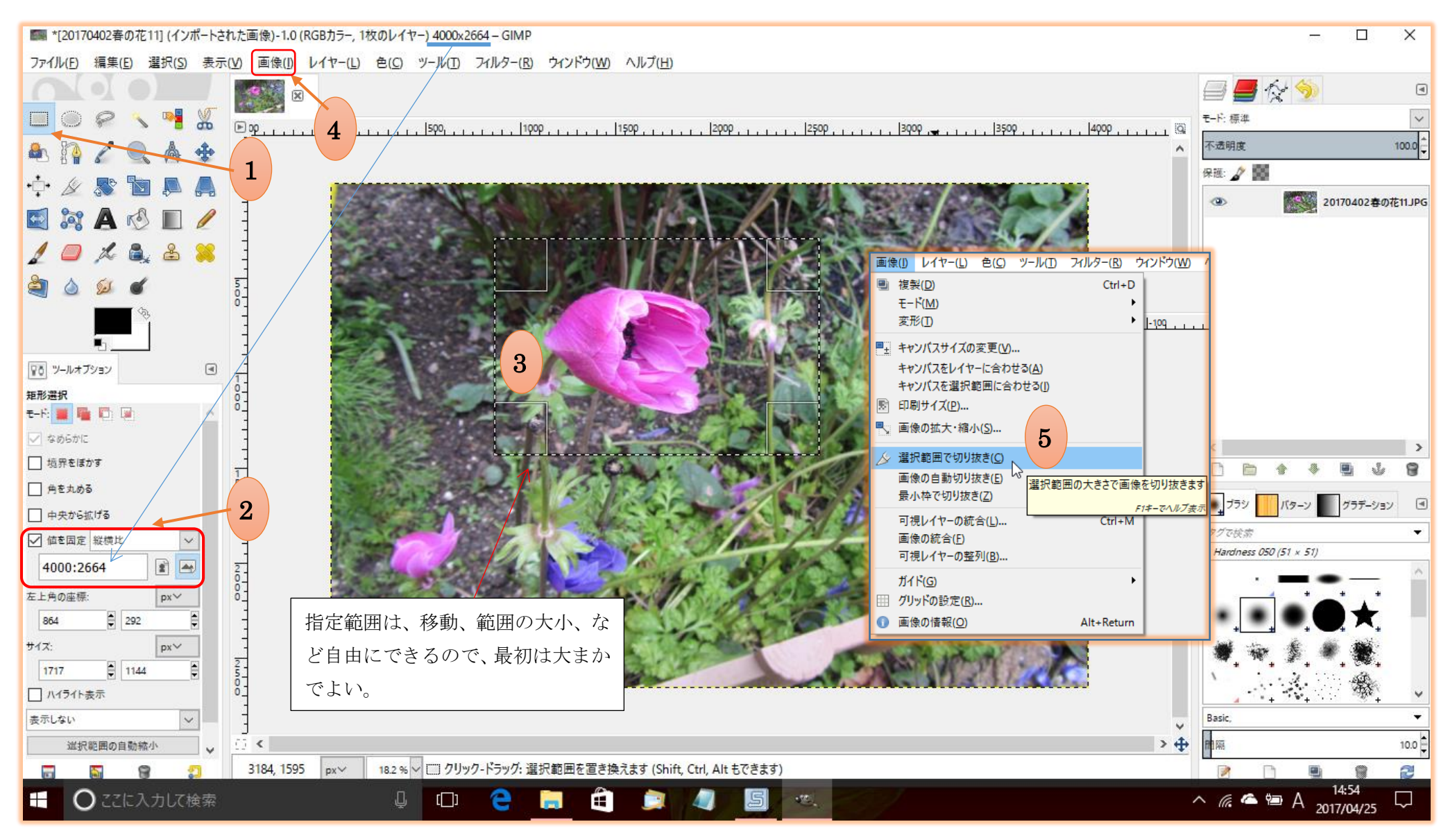

上記手順は縦横比(アスペクト比)を原画と同じにしたい場合です。縦横比がフリーの場合は②は不要(☑チェックを外す)です。

## GIMP 基本作業 拡大縮小

①画像>②画像の拡大縮小>③キャンバスサイズを決める(例:800px にすると横は自動設定される)>④下部の拡大縮小をクリック

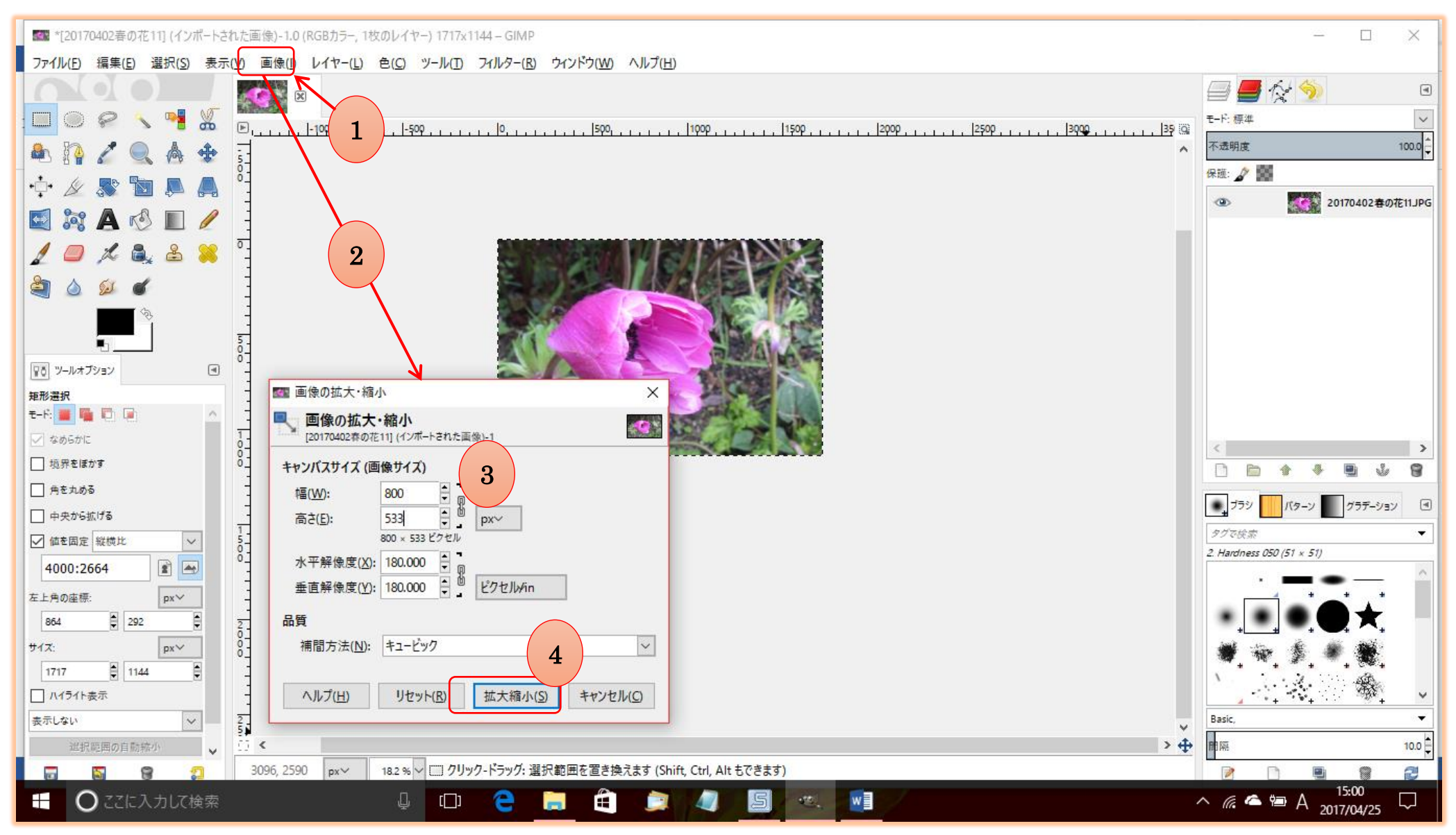

※キャンバスサイズの数値入力画面で、右のチェーンブロックをクリックして外すと縦横比が手動になってしまいますので触らないでください。

## GIMP 基本作業 保存方法

フィアル>名前を付けてエクスポート>図のようにわかりやすく名前を付ける>Enter、エクスポート>圧縮率は 90 くらいで OK です。

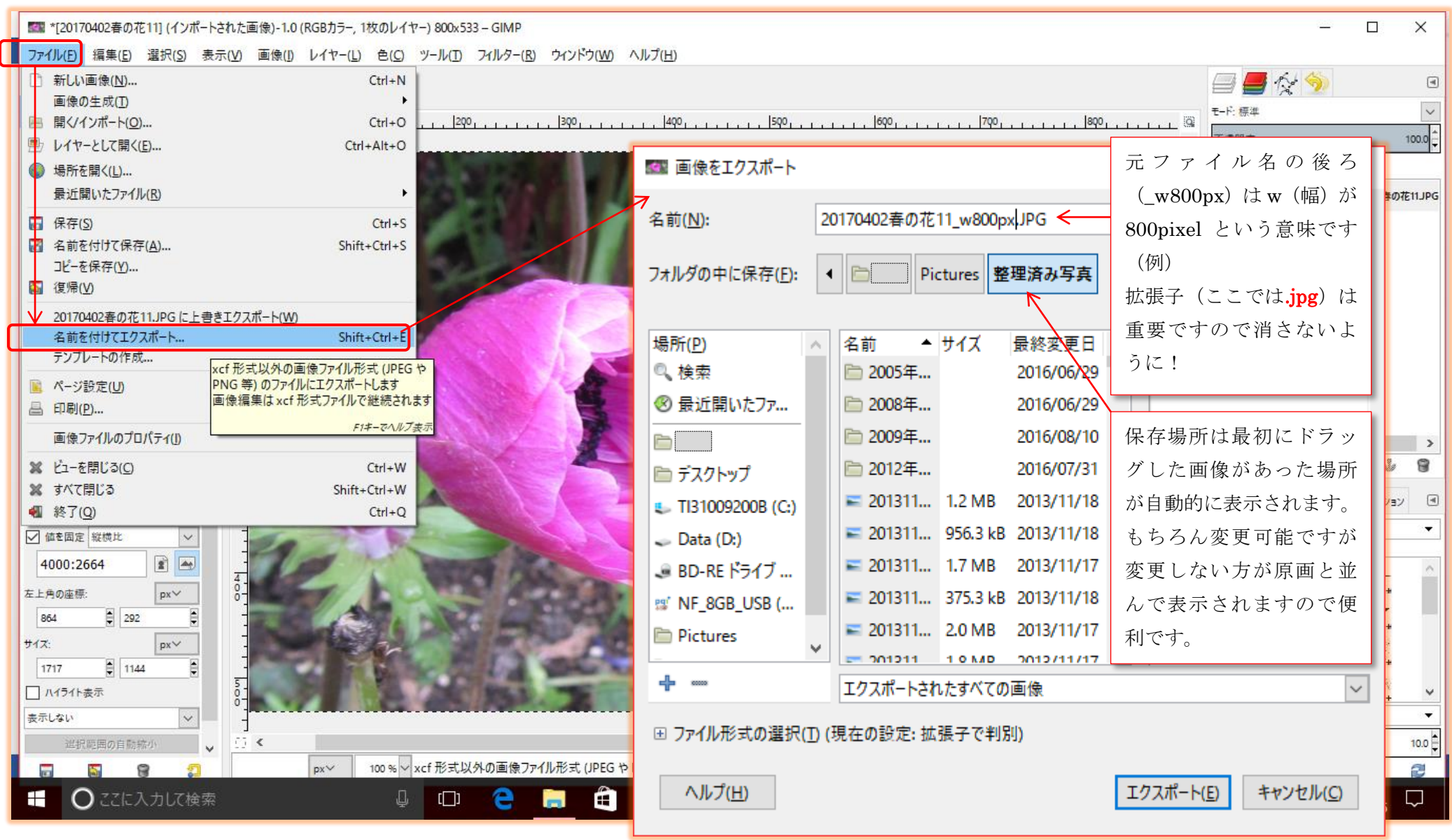

※ 圧縮率は、高圧縮にすると画像サイズは小さくなりますが、ipg 画像は非可逆圧縮ですので劣化します。他の画像ファイル形式については別機会に!